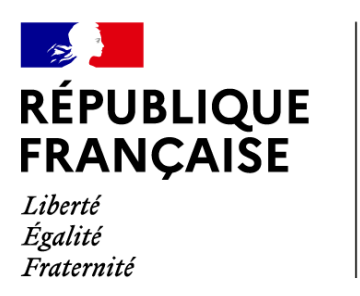

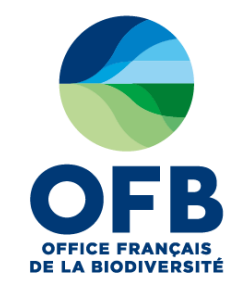

# **Guide de saisie dans les formulaires de l'espace collaboratif du portail AMP– Chapitre 10 : Fiche AMP – Rubrique réglementation**

Guide élaboré par les administrateurs des portails aires marines protégées avec la relecture des chargés de mission de la direction aires protégées et de l'équipe du LIFE marha pour accompagner la saisie des informations sur les aires marines protégées à l'aide des formulaires de saisie dans les portails AMP.

*version du 4 mai 2023*

## **Sommaire du guide de saisie dans les formulaires de l'espace collaboratif des portails AMP**

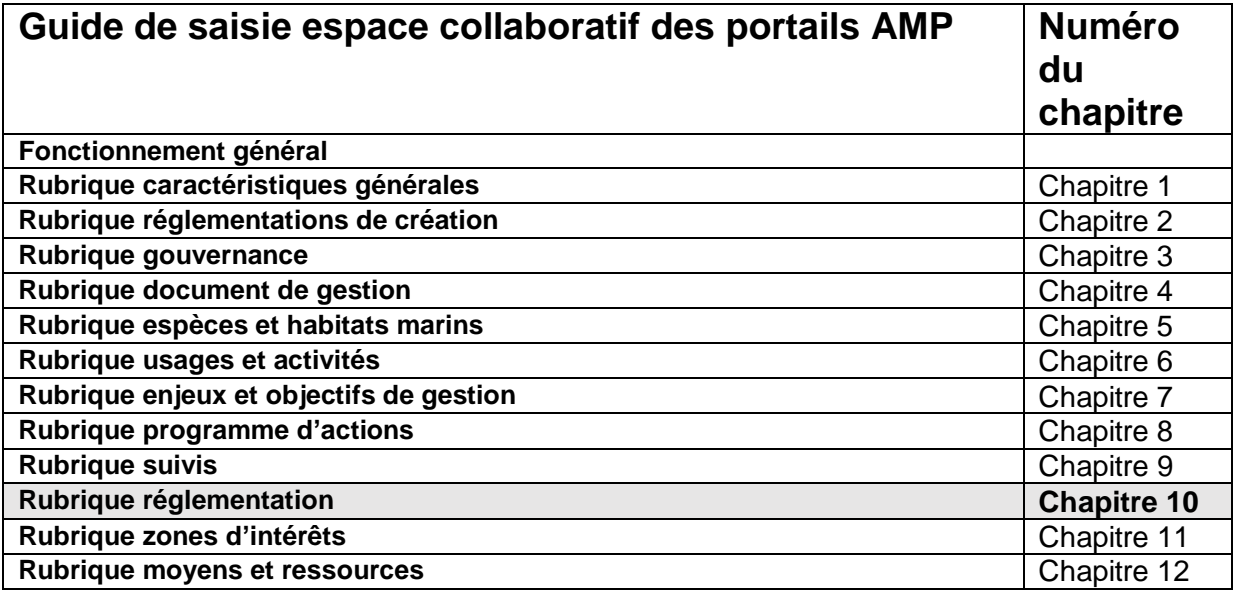

### **RUBRIQUE REGLEMENTATION : TUTORIEL SAISIE DANS LA BD AMP**

Une ou plusieurs réglementations peuvent exister au sein d'une aire marine protégée. Une même réglementation peut être liée à plusieurs aires marines protégées.

Le tableau ci-dessous liste les textes réglementaires existant dans le périmètre de l'aire marine protégée.

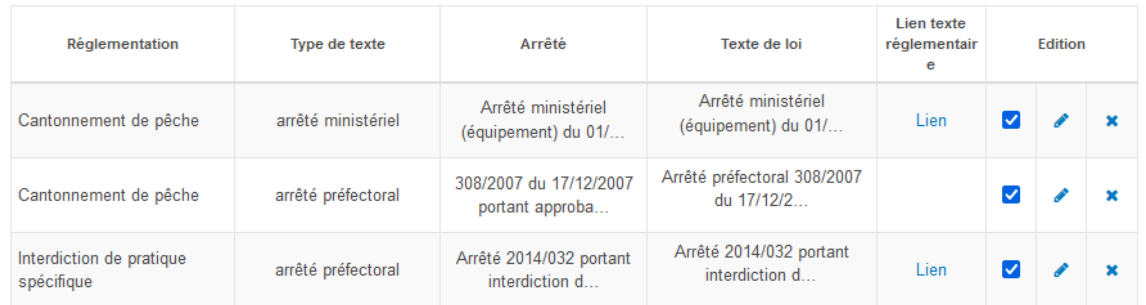

Il convient au contributeur d'ajouter un nouveau texte réglementaire ou d'associer un texte réglementaire enregistré dans la fiche d'une autre AMP.

Avant vos saisies, pour s'assurer du bon enregistrement des informations, vérifiez que l'onglet réglementation de la fiche n'est lié à aucune autre fiche d'AMP. Pour cela cliquez sur les deux carrés à droite du titre réglementation et vérifier que la case « aucune » est bien cochée.

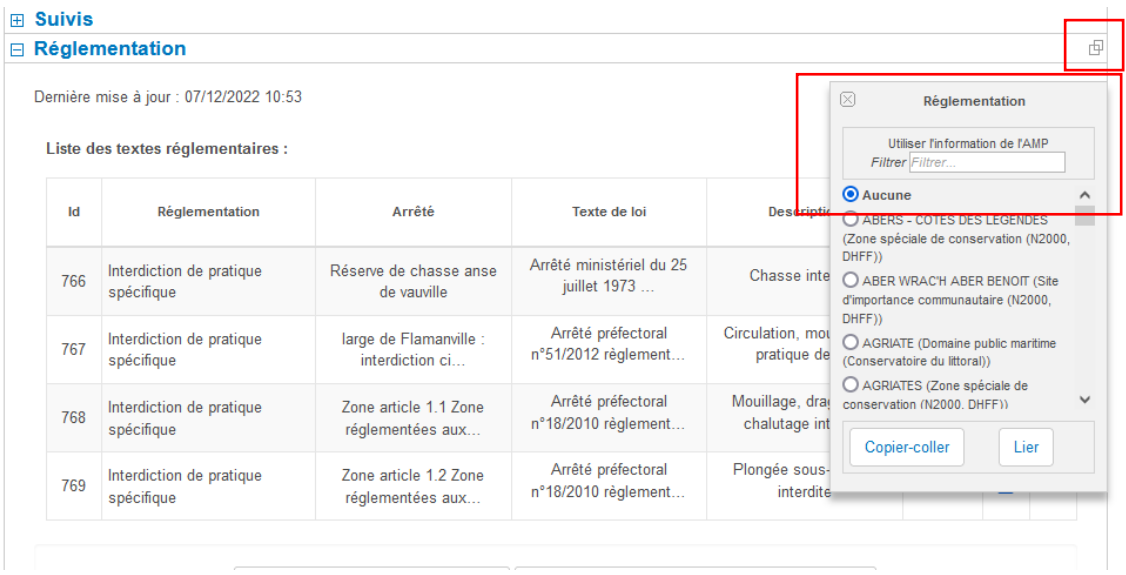

### ✓ **Choix 1 : ajouter un nouveau texte réglementaire**

En cliquant sur « ajouter un nouveau texte réglementaire », une fenêtre pop-up s'ouvre avec le formulaire à remplir pour saisir une nouvelle ligne de réglementation.

Une ligne de réglementation correspond à une zone réglementée par arrêté. Ainsi si vous souhaitez saisir plusieurs réglementations découlant d'un même arrêté, il faudra saisir autant de lignes que de zones réglementées. (ex : un arrêté désignant 4 zones interdites au mouillage  $\rightarrow$  4 lignes différentes  $\rightarrow$  renseigner 4 fois le formulaire en précisant à chaque fois la zone concernée dans le champ « titre de l'arrêté »).

De la même manière, si une zone est réglementée au titre de plusieurs arrêté (ex : un arrêté réglementant la navigation et un arrêté réglementant la pêche de loisir sur une même zone) il faudra une ligne par arrêté pour cette zone.

#### **Pour chaque réglementation les différents champs sont à renseigner :**

- **Champs 1** : préciser si la réglementation concerne un périmètre qui est entièrement compris dans le périmètre de l'amp
- **Type de réglementation** : choisir dans le menu déroulant le type de réglementation approprié
- **Nom de la réglementation** : choisir dans le menu déroulant la nature de l'interdiction
- **Type de texte** : préciser s'il s'agit d'un arrêté préfectoral, interpréfectoral, d'un décret…
- **Titre de l'arrêté** : ce champ sert à préciser la nature de la réglementation et la zone qui est concernée, avec éventuellement rappel de l'article de l'arrêté qui en fait mention. Par exemple : « Zone article 1.1 : Zone réglementées aux abords des Huquets de Jobourg » « large de Flamanville : interdiction circulation, mouillage, activités nautiques ». Cela permet de distinguer les différentes zones réglementées qui peuvent être désignées par un même arrêté.
- **Nom complet de l'arrêté** : renseigner le titre complet de l'arrêté
- **Référence du texte officiel (système NOR)** : si connu
- **URL :** ajouter le lien hypertexte vers le pdf de l'arrêté ou à défaut le lien vers sa page légifrance ; ou charger directement le pdf dans la BD AMP depuis votre PC en cliquant sur « parcourir »
- Liste des activités interdites : sélectionner dans la liste les activités interdites par la réglementation
- Liste des activités qui font partie d'une exception : sélectionner les activités faisant exception et préciser la nature de l'exception dans le champ description de l'exception.
- **Objectifs cités dans le texte réglementaire** : sélectionner les objectifs dans le menu déroulant. S'ils ne sont pas renseignés dans le texte réglementaire, sélectionner « non renseigné»
- **Type de suivi mis en place** : à renseigner si connu
- **Autorité et organisme de contrôle** : à renseigner si connus
- **Etat de la réglementation** : choisir dans le menu déroulant l'état de la réglementation : valide, à valider, abrogé, invalide, inconnu
- **Date de création de l'arrêté**
- **Dernière date de mise à jour de l'arrêté** : si connue et si besoin
- **Années de modification de l'arrêté** : renseigner si besoin les différentes années de modification du texte, en les séparant d'une virgule.
- **Date de fin de la réglementation** : si la réglementation est non permanente, renseigner sa date de fin
- **Période** : sélectionner les mois d'application de la réglementation si elle ne concerne pas toute l'année. Pour sélectionner plusieurs mois, cliquer sur les mois concernés en maintenant la touche ctrl.

Les réglementations géospatialisées (concernant un périmètre précis) et concernant de près ou de loin les plaisanciers peuvent être présentées dans l'application Nav&Co. Pour cela cocher la case « visible sur l'application Nav&Co ».

Un nouveau champ « description » apparaît alors. Il correspond au texte que le plaisancier verra apparaître dans l'application lorsqu'il entrera dans la zone réglementée au cours de sa navigation. Ce texte doit donc préciser de manière très claire et concise la nature de l'interdiction. Ex « mouillage interdit pour les navires d'une taille supérieure ou égale à 24 mètres hors tout »

Une fois tous les champs remplis, enregistrer la nouvelle réglementation. Pour lui associer un périmètre, notamment visible dans Nav&Co, cliquer sur modifier la réglementation (logo crayon à droite de la ligne) puis cliquer sur « zone(s) concernée(s) par l'arrêté ». Une demande est alors envoyée aux géomaticiens pour qu'ils numérisent la zone associée à la réglementation.

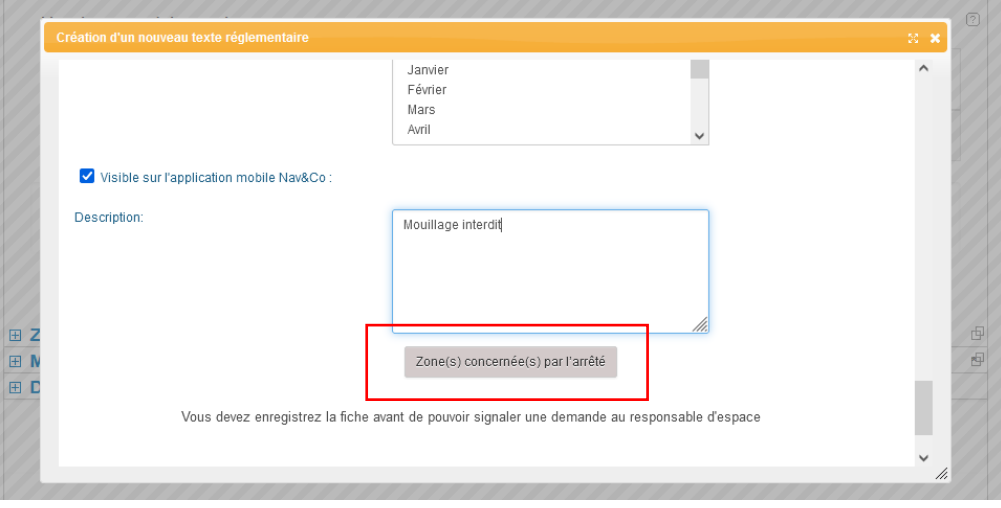

✓ **Choix 2 : associer un texte réglementaire d'une AMP existante**

A venir

### **Enregistrement des saisies**

Dans les deux cas le contributeur enregistrera sa saisie à la fin du formulaire. Pour cela cliquez sur sauvegarder dans la fenêtre pop up.

Si vos saisies sont terminées cliquer ensuite sur « Soumettre » en bas de la fiche de l'AMP, pour qu'un administrateur mette en ligne vos données.

Si vos saisies ne sont pas terminées cliquez sur « Sauvegarder » ou « Sauvegarder et quitter », les informations restent visibles pour vous mais ne seront pas encore mises en ligne.